#### **Thunderbird** 單位信箱發信設定:

在選單列上按下「工具(T)」→「帳號設定(S)」。

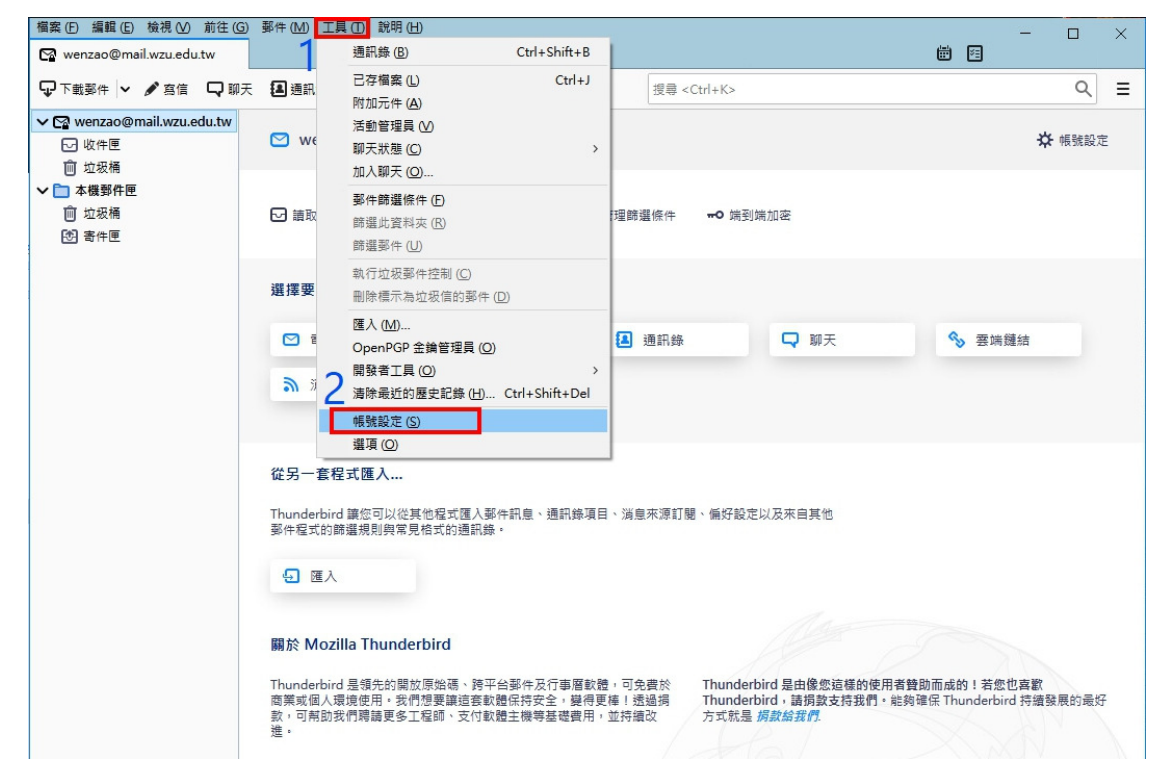

### 選定要使用的帳號新增「身分識別管理(M)…」。

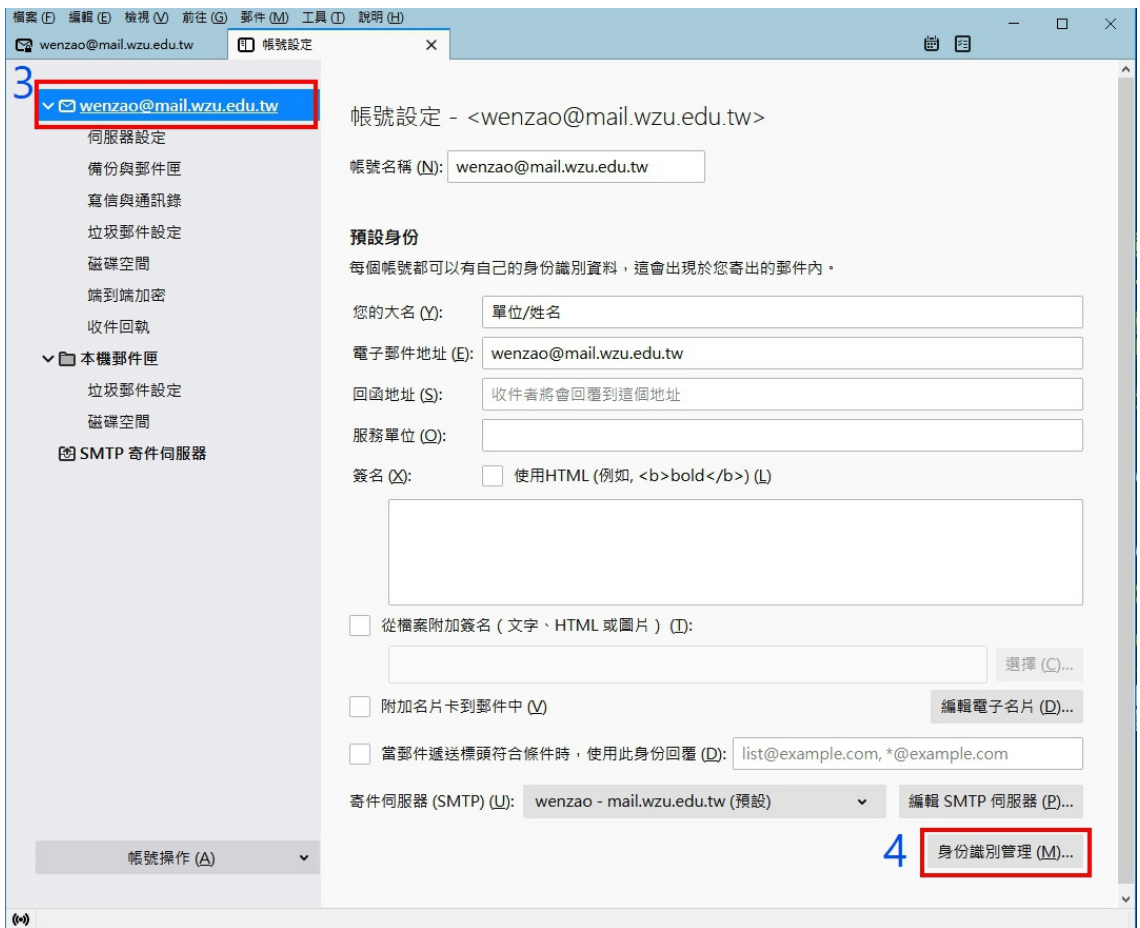

## > 按下「新增(A)…」。

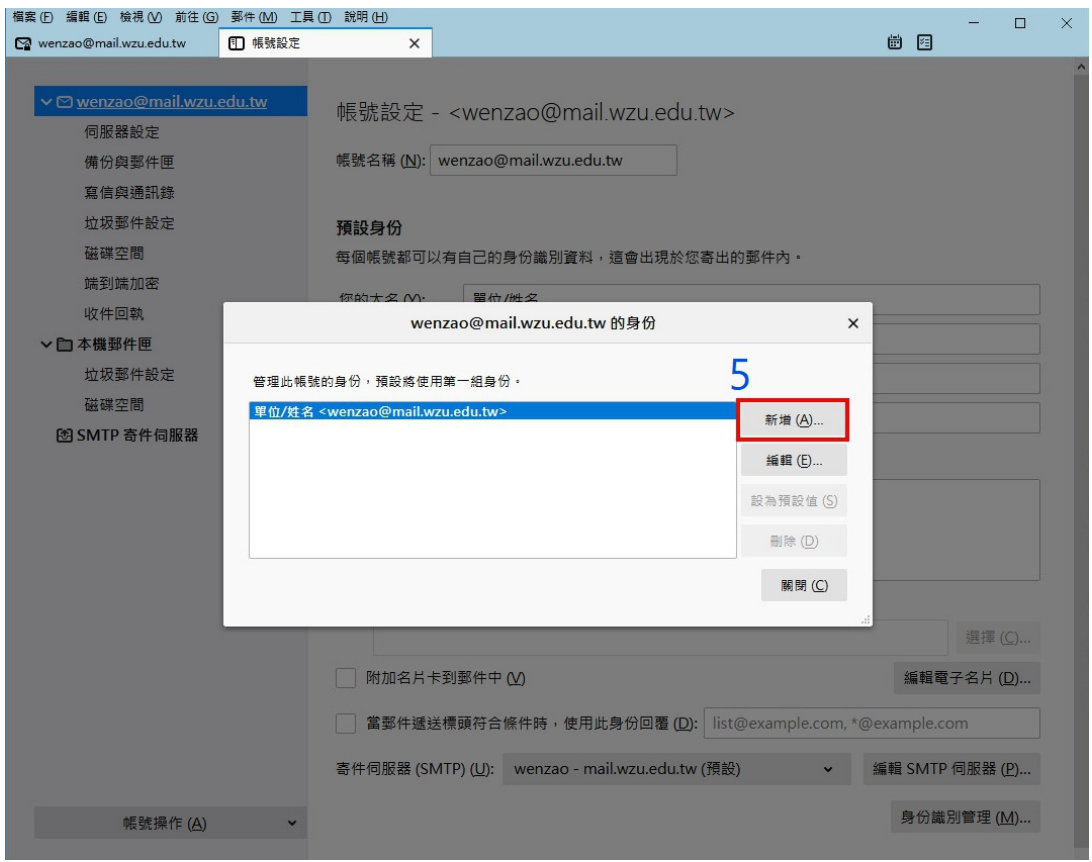

# ▶ 在「您的大名」輸入單位信箱(或要發信的單位)大名,及電子郵件地址,後按下確定。

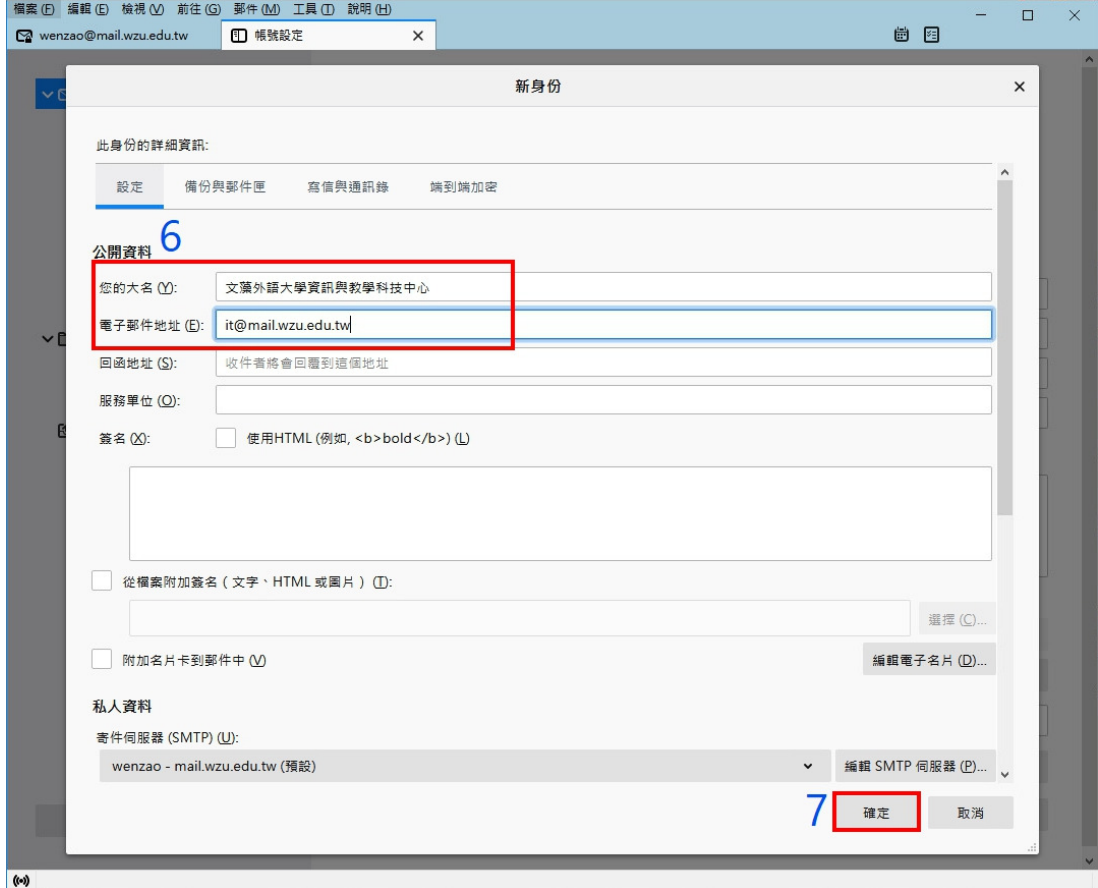

## 即可看到新的身分識別,點選「關閉(C)」。

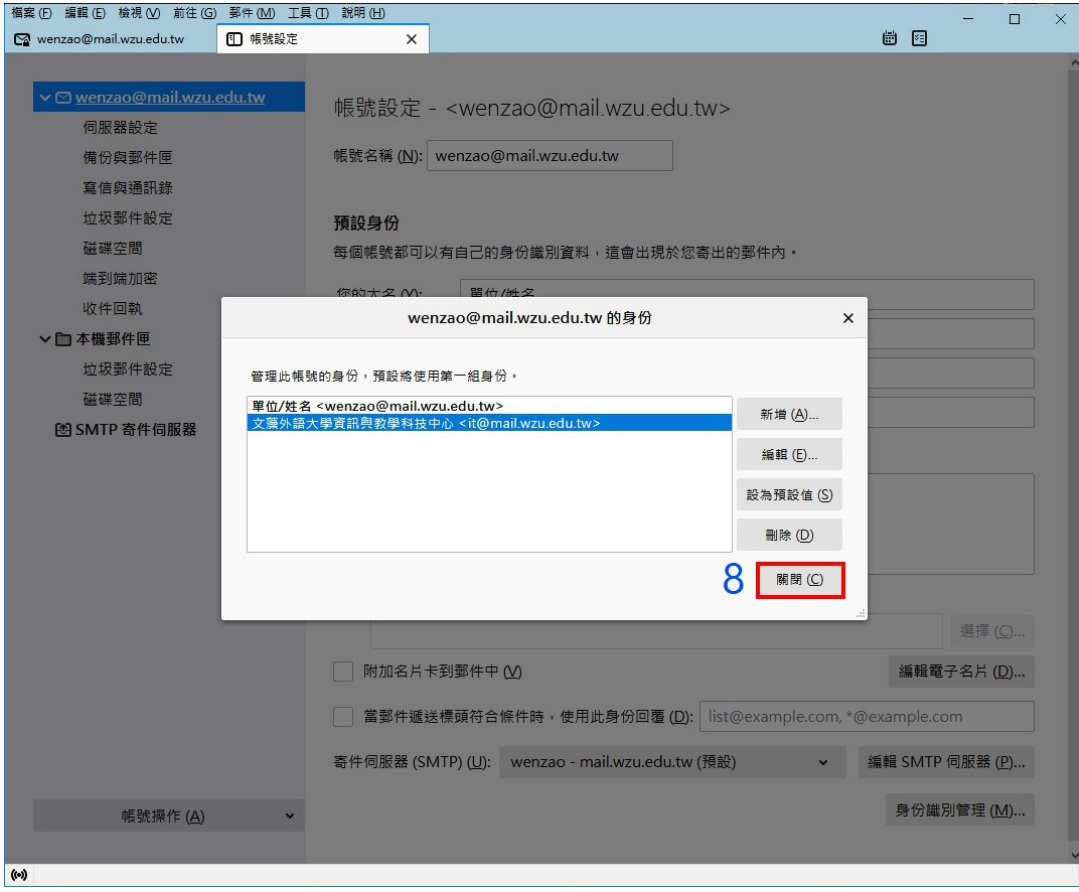

## 嘗試寫信,可以「從(R)」下拉選單修改寄件者。

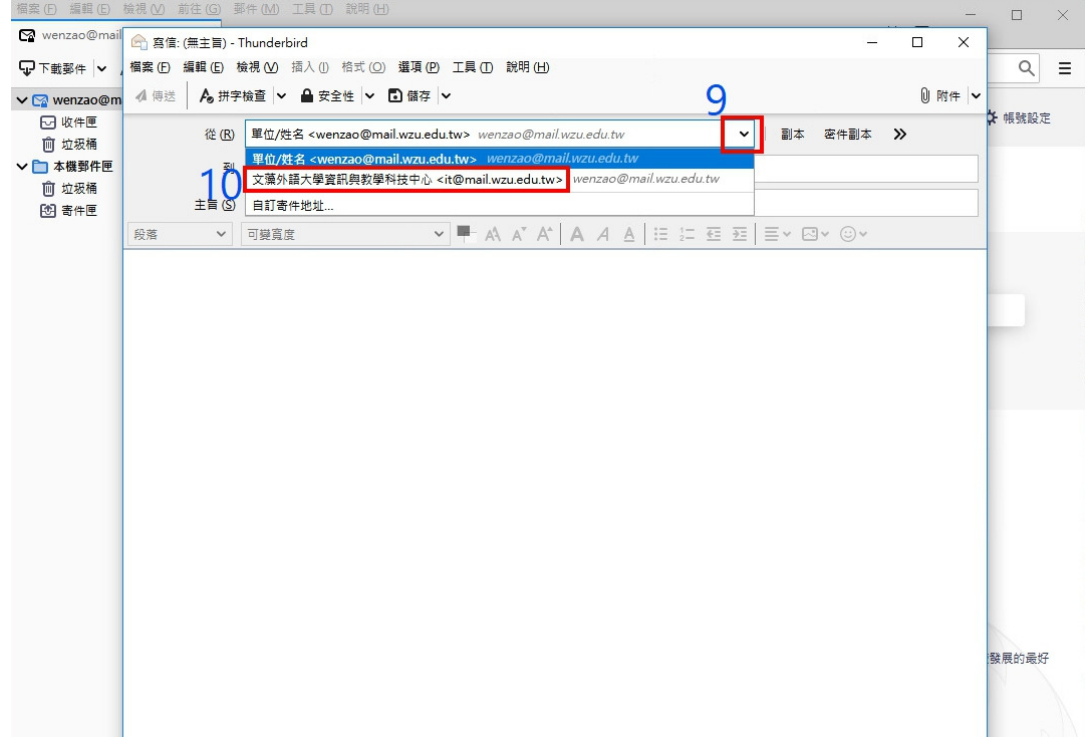

## 確認修改身份後,可以開始寫信。

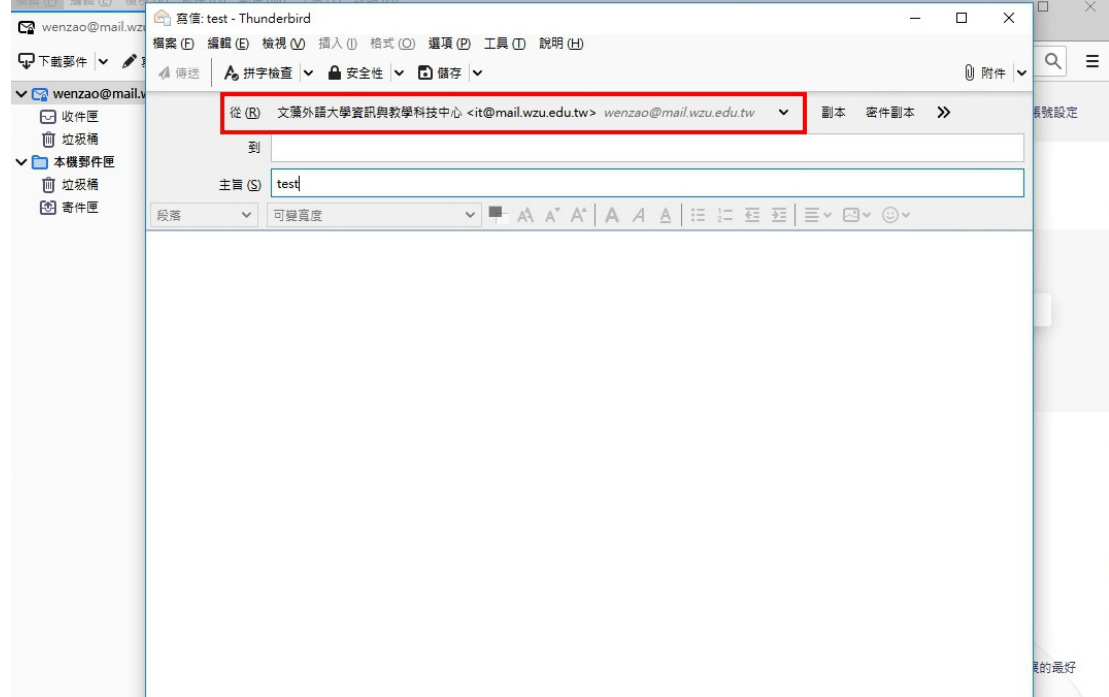